## <span id="page-0-0"></span>**Selbstzahler erhält Rückzahlung nach Erhöhung des Pflegegrades**

Sie möchten, dass der Selbstzahler eine Rückzahlung nach Erhöhung des Pflegegrades erhält.

Folgendes haben Sie bereits erledigt: Die ursprüngliche Rechnung haben Sie gedruckt, der Zahlungseingang für die Rechnung des Selbstzahlers ist erhalten und verbucht. Im Anschluss haben Sie den Pflegegrad erhöht.

Gern präsentieren wir Ihnen folgende Lösungswege:

## Lösungsweg 1

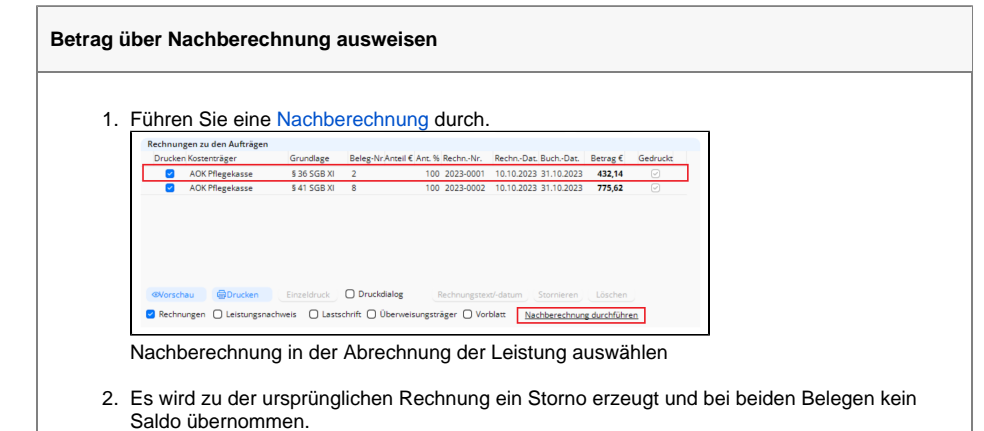

Lösungsweg 2

## **Betrag der Rückzahlung ausweisen**

Voraussetzung: Selbstzahler hat bereits gezahlt und ein Zahlungseingang wurde im Programm gebucht.

## **Verwandte Artikel**

- [Fehlendes Erlöskonto](https://wissen.medifoxdan.de/pages/viewpage.action?pageId=3376383)
- Pflegegrad 0 ist kein gültiger [Wert, Fehlercode: 3014](https://wissen.medifoxdan.de/pages/viewpage.action?pageId=590130) [Pflegegrad 5 lässt sich nicht](https://wissen.medifoxdan.de/pages/viewpage.action?pageId=591925)
- [eintragen](https://wissen.medifoxdan.de/pages/viewpage.action?pageId=591925)
- [Erlöskonten anlegen](https://wissen.medifoxdan.de/pages/viewpage.action?pageId=3375768) [Keine Berechnung des Anteils](https://wissen.medifoxdan.de/pages/viewpage.action?pageId=590291)  [an die Pflegekasse über](https://wissen.medifoxdan.de/pages/viewpage.action?pageId=590291)  [Pflegegrad 1 für ein Angebot](https://wissen.medifoxdan.de/pages/viewpage.action?pageId=590291)
- [nach der Grundlage SGB XI](https://wissen.medifoxdan.de/pages/viewpage.action?pageId=590291) [Rechnungen fehlen in der](https://wissen.medifoxdan.de/pages/viewpage.action?pageId=591482)  [Auswahl für den](https://wissen.medifoxdan.de/pages/viewpage.action?pageId=591482)
- **[Datenaustausch](https://wissen.medifoxdan.de/pages/viewpage.action?pageId=591482)** [Abrechnungskonto § 45b SGB](https://wissen.medifoxdan.de/pages/viewpage.action?pageId=590242)  [XI](https://wissen.medifoxdan.de/pages/viewpage.action?pageId=590242)
- [Selbstzahler erhält](#page-0-0)  [Rückzahlung nach Erhöhung](#page-0-0)  [des Pflegegrades](#page-0-0)
- [Nachberechnung für einen](https://wissen.medifoxdan.de/pages/viewpage.action?pageId=3376827)  [neuen Pflegegrad eintragen](https://wissen.medifoxdan.de/pages/viewpage.action?pageId=3376827)
- [Export an Finanzbuchhaltung](https://wissen.medifoxdan.de/display/MAKB/Export+an+Finanzbuchhaltung)

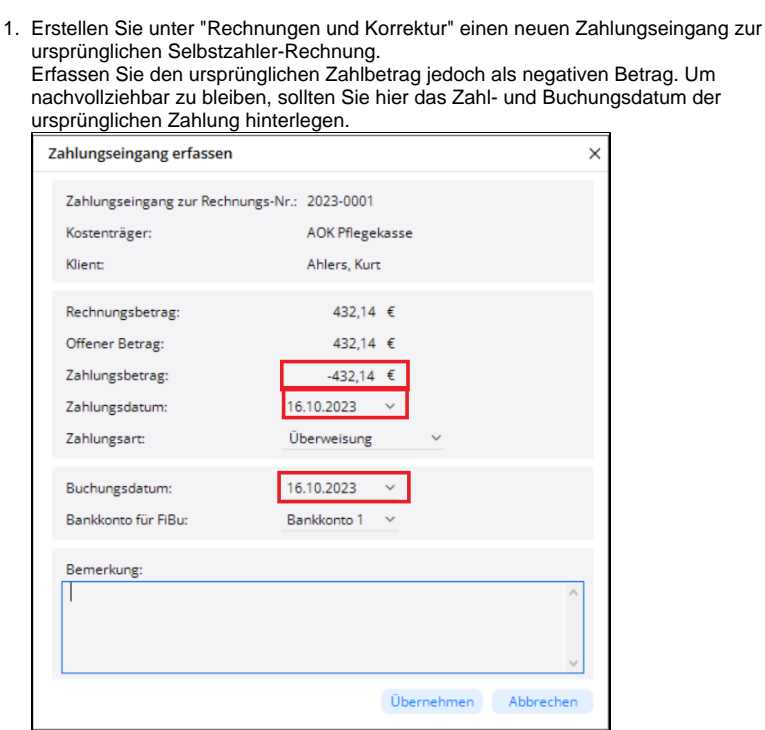

Negativen Zahlbetrag erfassen

- 2. Führen Sie dann eine [Nachberechnung](https://workspace.medifox.de/pages/viewpage.action?pageId=71012650) durch. Es wird zu der ursprünglichen Rechnung ein Storno erzeugt und bei beiden Belegen kein Saldo übernommen.
- 3. Erstellen Sie nun bitte zur neu erzeugten Rechnung einen neuen Zahlungseingang über die ursprüngliche erhaltene Summe. Bitte achten Sie dabei wieder auf das Zahl- und Buchungsdatum.

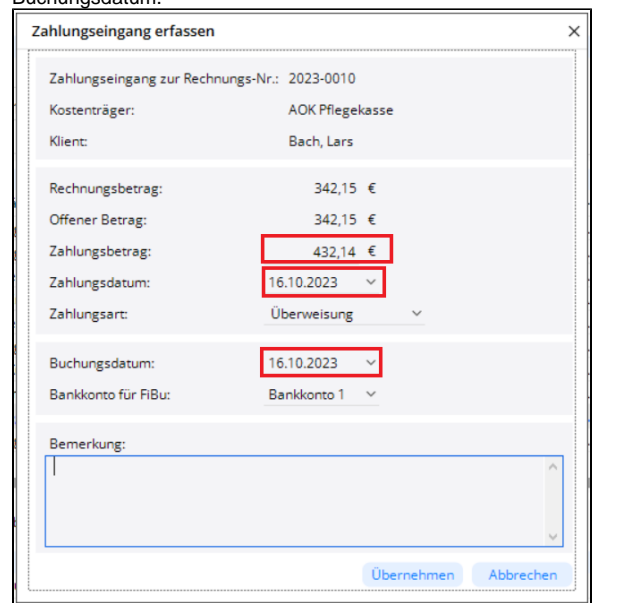

Ursprüngliche Zahlung erfassen

4. Den Hinweis, dass der Zahlungsbetrag größer als der offenen Betrag sei bestätigen Sie bitte mit "Ja".

5. Der Saldo der neuen Rechnung weist einen Minusbetrag aus, da die Rechnung überzahlt ist. Das Programm gibt Ihnen automatisch als Summe die negative Differenz vor. Diesen Betrag können Sie dann dem Zahlungsempfänger zurückerstatten. 

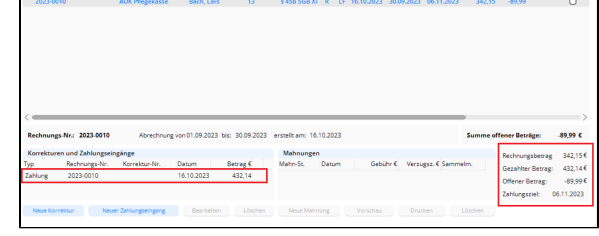

Summe der Rückerstattung an den Kunden

6. Nach Auszahlung des Betrages an den Zahlungsempfänger, buchen Sie den Zahlungsausgang ebenfalls als negativen Zahlbetrag, um die Rechnung auszugleichen.